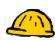

# Customize a Course's Look

Course instructors are in control of the look of courses, including: the menu bar on left, the color and icon themes throughout the course, adding banners, adding text headers. Anytime you would like to see what students see, click the Student View tab.

# Menu Bar

The menu bar on the left is the navigation menu for the course and it enables you and your students to access all the tools and content sections of your course. Tools are essentially course functions such as: quizzes, assignments, learning modules... The menu bar is customizable and may be altered in appearance, order and position.

## Add Tools to Menu Bar

Step 1: From the Build or Teach tab, click Manage Course.

Step 2: Click Tools and the following screen will appear.

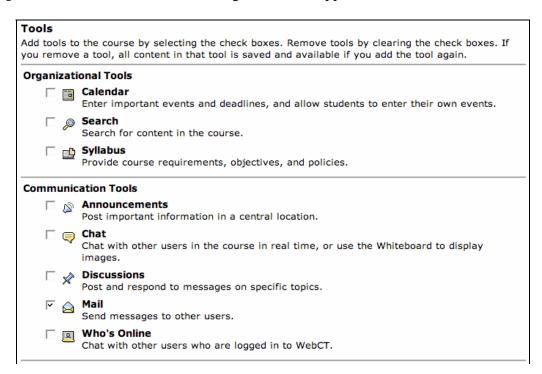

#### Customizing

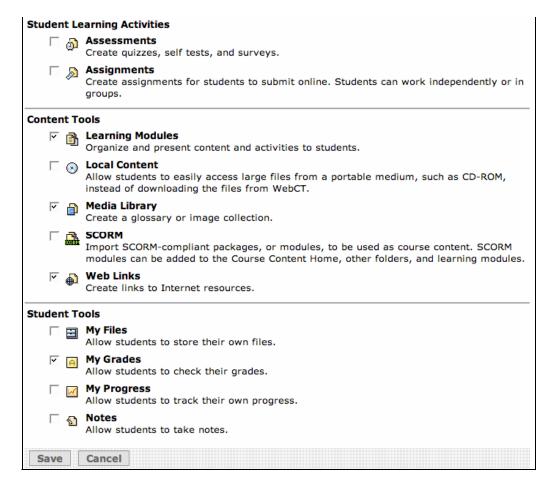

**Step 3:** Select the check boxes next to the tools (functions) you would like to appear (to remove a tool, clear the check box ) in the left Menu bar and then click **Save**.

#### **Change Menu Bar Look**

- Step 1: From the Build or Teach tab, click Manage Course.
- Step 2: Click Course Menu and the following screen will appear.

#### Customizing

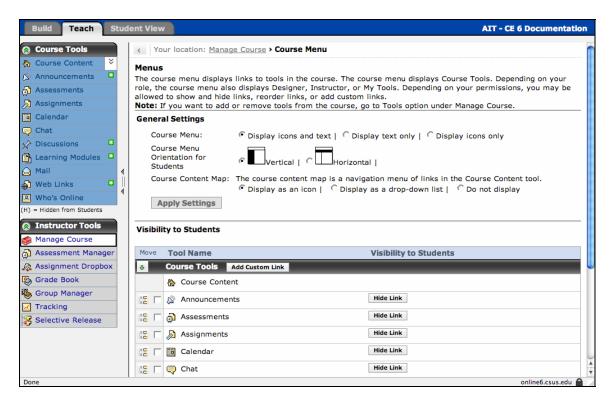

- **Step 3:** Next to **Course Menu**, select an option to display on the course menu with an icon and text, text only or icons only.
- **Step 4:** Next to **Course Menu Orientation for Students**, select either **Vertical** or **Horizontal** to change the location of the menu. If you change the view to horizontal, click the Student View tab in order to see the change.
- **Step 5:** Next to **Course Content Map**, select either to display the course map an icon (default), as a drop-down list or don't display it.
- **Step 6:** Click **Apply Settings** to see the changes.

#### **Hide Menu Bar Tools**

- Step 1: From the Build or Teach tab, click Manage Course.
- Step 2: Click Course Menu.
- **Step 3:** Under **Visibility to Students**, click **Hide Link** button for the course tool you would like to hide from the students. After clicking Hide Link, the button will display "Showlink".

### Move Menu Bar Tool

- **Step 1:** From the **Build** or **Teach** tab, click **Manage Course**.
- Step 2: Click Course Menu.
- **Step 3:** Under **Visibility to Students**, select the check box next to the link you would like to move. This movement is placement of the link up or down on the current list.

| Visibility to Students                                          |                                    |
|-----------------------------------------------------------------|------------------------------------|
| Move Tool Name                                                  | Visibility to Students             |
| Course Tools Add Custom Link                                    | Second, click the move tool        |
| 🏠 Course Content                                                | where you want to insert the       |
|                                                                 | tool.                              |
| א<br>דער Selected Above אין אין אין אין אין אין אין אין אין אין | Hide Link                          |
| Move Selected Below                                             | Hide Link                          |
| ्रह् 🔽 🔂 Web Links                                              | Hide Link                          |
|                                                                 |                                    |
| SE A My Grades                                                  | First select the tool to be moved. |

Step 4: Click the Selected Above or Move Selected Below.